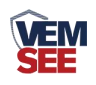

# 光合有效辐射传感器 (**485**型)

# **SN-300AL-GH-N01 Ver 2.0**

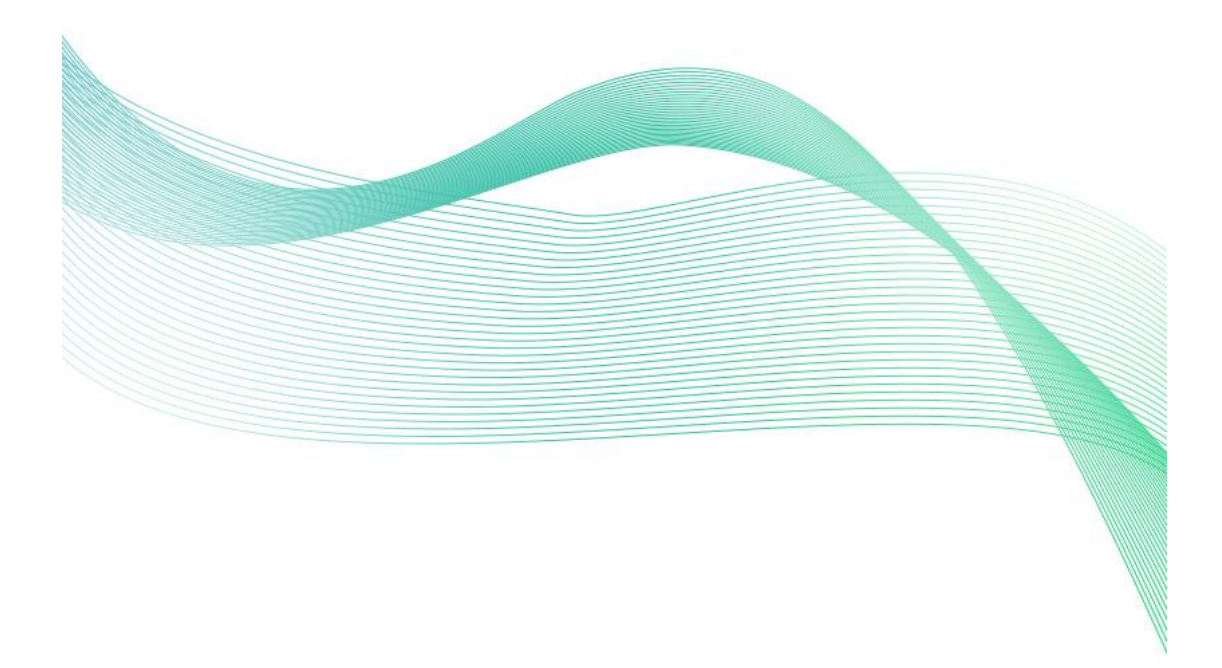

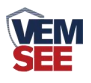

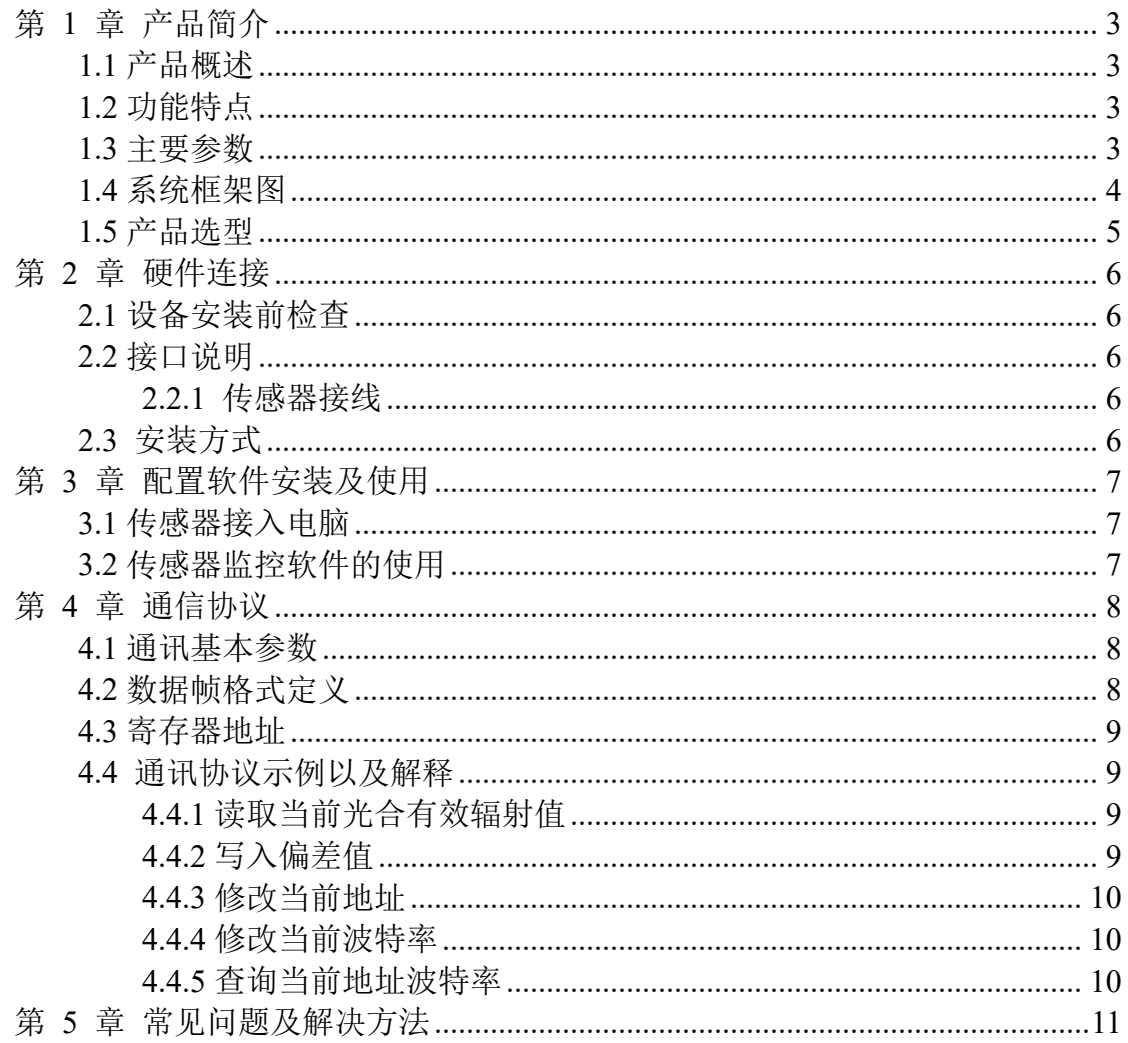

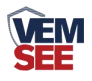

## <span id="page-2-0"></span>第 **1** 章 产品简介

#### <span id="page-2-1"></span>**1.1** 产品概述

光合有效辐射传感器采用光电感应原理,可用来测量光谱范围在 400~700nm 的光合有效辐射。传感器采用高精度的光电感应元件,宽光谱吸收,400-700nm 范围内吸收量高,稳定性好;当有光照时,设备会产生一个与入射辐射强度成正 比的电压信号,并且其灵敏度与入射光的直射角度的余弦成正比。防尘罩采用特 殊处理,能够减少灰尘吸附,可有效防止环境因素对内部元件的干扰,能够较为 精准的测量光合有效辐射量。

产品采用标准 ModBus-RTU 485 通信协议,可直接读取当前光合有效辐射 值,接线方式简单。外形小巧美观,占用安装空间小。产品广泛应用于气象、农 业、大气污染等领域的研究。

## <span id="page-2-2"></span>**1.2** 功能特点

**■ 响应光谱范围 400-700nm** 

■ 采用全铝外壳,防护等级 IP67

▇ 自带水平仪及调节手轮,现场方便调节

■ 采用标椎 ModBus-RTU 协议

▇ 采用高品质余弦校正器,确保标准余弦响应

■ 宽电压供电 DC 7~30V

#### <span id="page-2-3"></span>**1.3** 主要参数

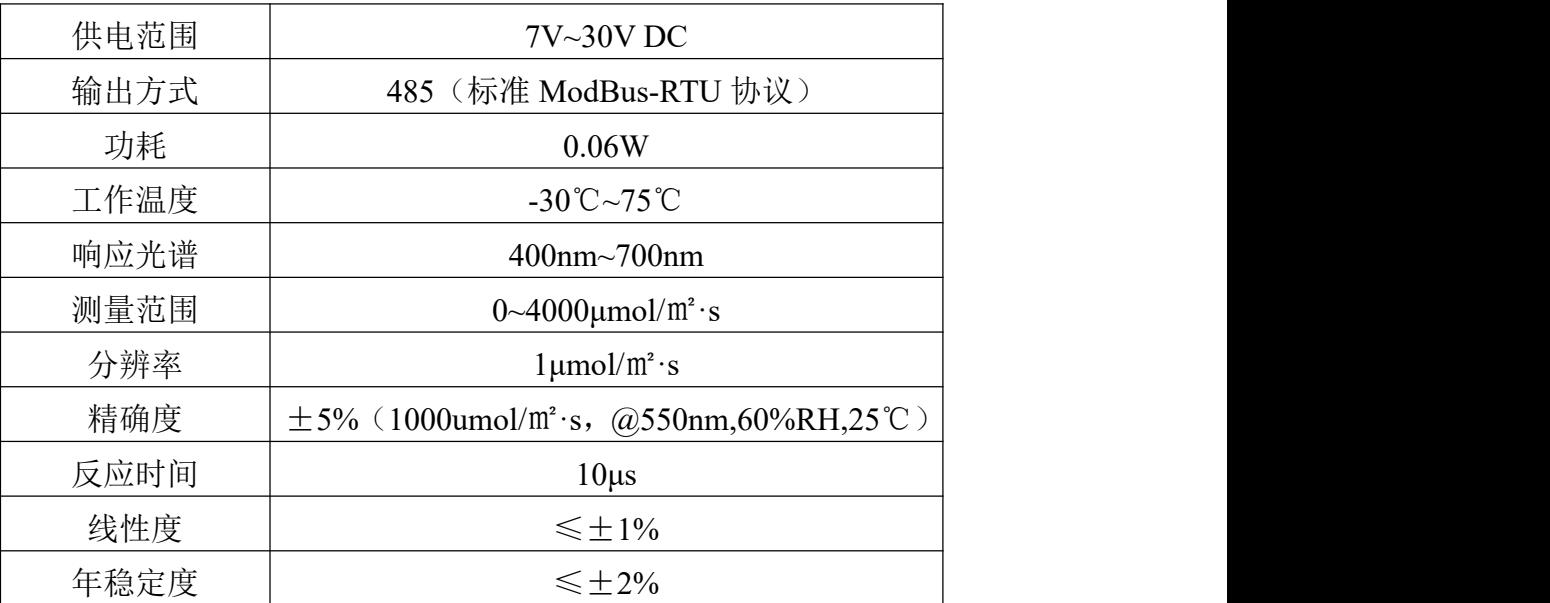

以上陈述的性能数据是在使用我司测试系统及软件的测试条件下获取的。尽管本产品具有很高的可靠

性,但我们建议在使用前检查设备功能是否正常,参数是否达标,确保不影响现场使用。

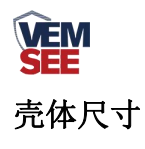

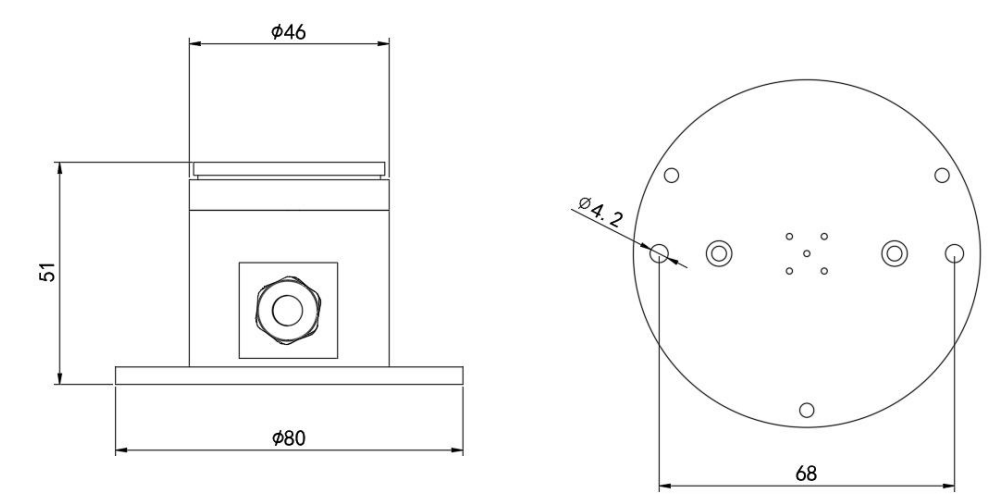

<span id="page-3-0"></span>**1.4** 系统框架图

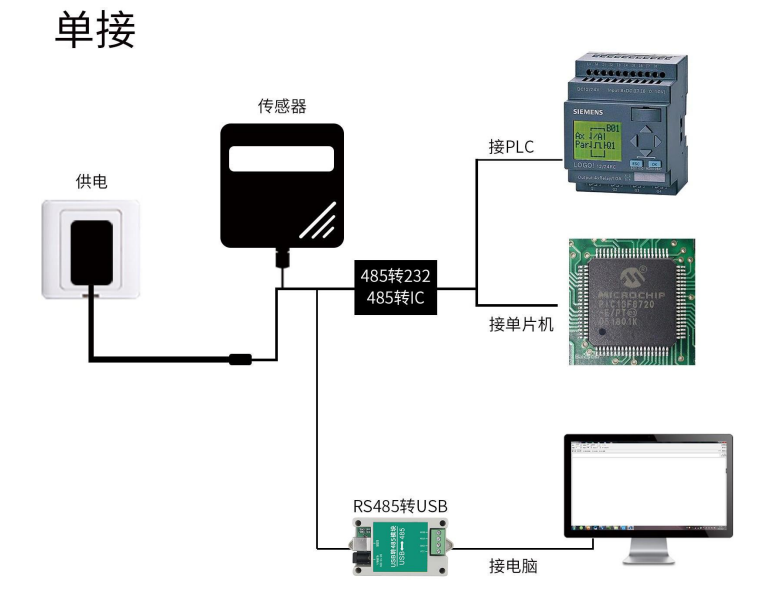

本产品也可以多个传感器组合在一条 485 总线使用,理论上一条总线可以接 254 个 485 传感器,另一端接入带有 485 接口的 PLC、通过 485 接口芯片连接单 片机, 或者使用 USB 转 485 即可与电脑连接, 使用我公司提供的传感器配置工 具进行配置和测试(在使用该配置软件时只能接一台设备)。

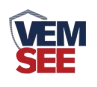

多接

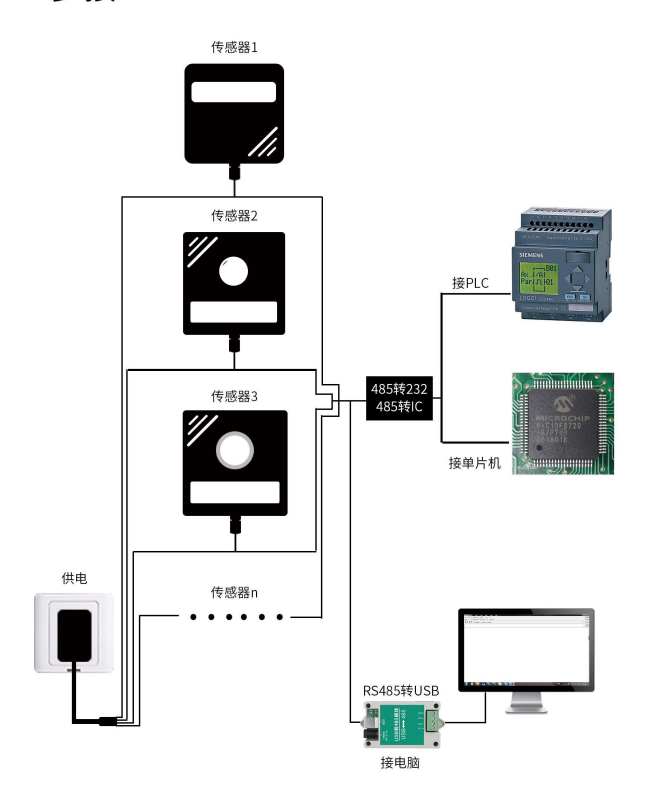

<span id="page-4-0"></span>**1.5** 产品选型

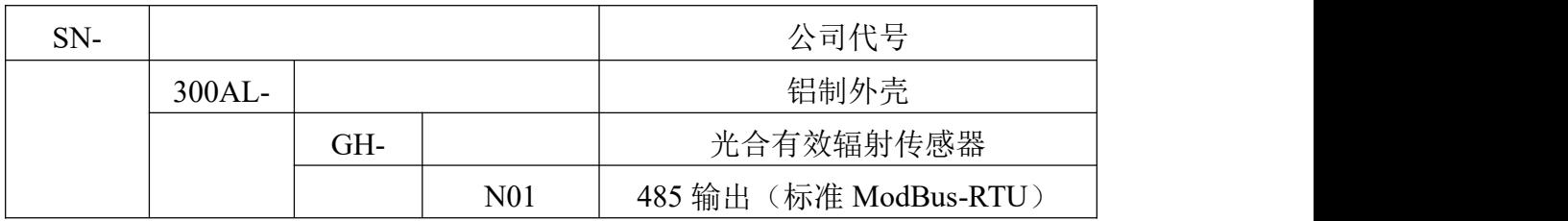

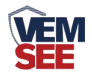

## <span id="page-5-0"></span>第 **2** 章 硬件连接

## <span id="page-5-1"></span>**2.1** 设备安装前检查

设备清单:

- ▇ 主设备
- 黑色防水对插线 70cm

▇ 合格证

## <span id="page-5-2"></span>**2.2** 接口说明

电源接口为宽电压电源输入 10-30V 均可。485 信号线接线时注意 A\B 两条 线不能接反,总线上多台设备间地址不能冲突。

#### <span id="page-5-3"></span>**2.2.1** 传感器接线

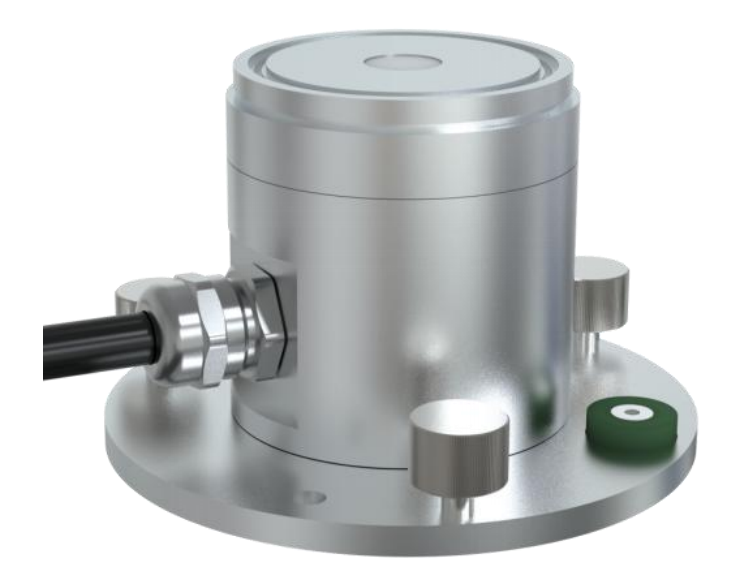

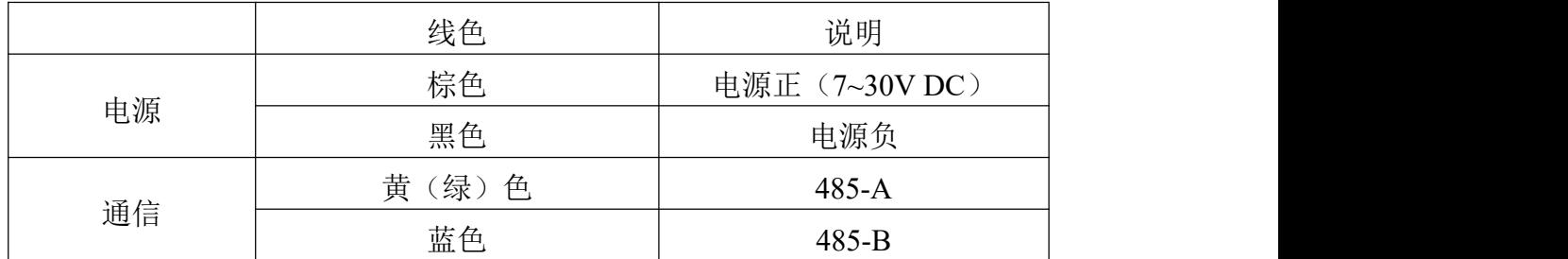

## <span id="page-5-4"></span>**2.3** 安装方式

1. 使用螺丝透过传感器上的安装孔,将传感器固定在安装托片上

2. 确保设备与地面平行(可调节手拧螺丝并查看水平泡状态来确定是否平行)

3. 安装完成后,摘除保护盖

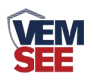

## <span id="page-6-0"></span>第 **3** 章 配置软件安装及使用

我司提供配套的"485 参数配置软件",可方便的使用电脑读取传感器的参 数,同时灵活修改传感器的设备 ID 和地址。

注意,使用软件自动获取时需要保证 485 总线上只有一个传感器。

#### <span id="page-6-1"></span>**3.1** 传感器接入电脑

将传感器通过 USB 转 485 正确的连接电脑并提供供电后, 可以在电脑中看 到正确的 COM 口("我的电脑—属性—设备管理器—端口"里面查看 COM 端 口)。

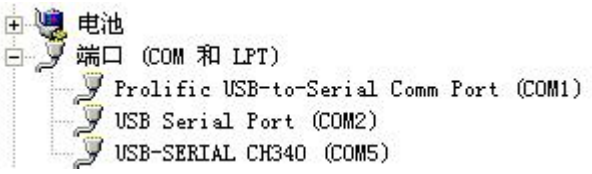

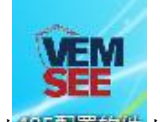

打开资料包,选择"调试软件"--- "485 参数配置软件",找到 <sup>我还置软件</sup>打 开即可。

如果在设备管理器中没有发现 COM 口, 则意味您没有安装 USB 转 485 驱 动(资料包中有)或者没有正确安装驱动,请联系技术人员取得帮助。

#### <span id="page-6-2"></span>**3.2** 传感器监控软件的使用

① 配置界面如图所示,首先根据 3.1 章节的方法获取到串口号并选择正确的串 口。

② 点击软件的测试波特率,软件会测试出当前设备的波特率以及地址,默认波 特率为 4800bit/s, 默认地址为 0x01。

③ 根据使用需要修改地址以及波特率,同时可查询设备的当前功能状态。

④ 如果测试不成功,请重新检查设备接线及 485 驱动安装情况。

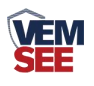

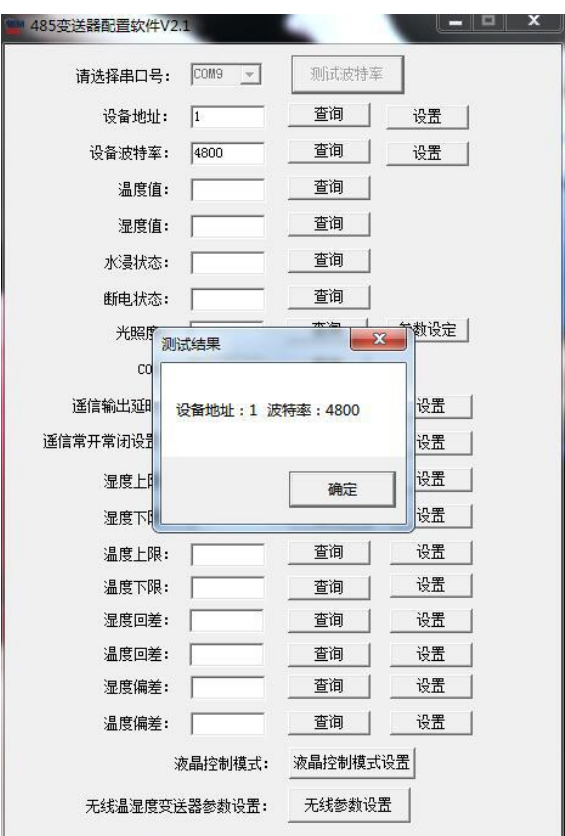

## <span id="page-7-0"></span>第 **4** 章 通信协议

## <span id="page-7-1"></span>**4.1** 通讯基本参数

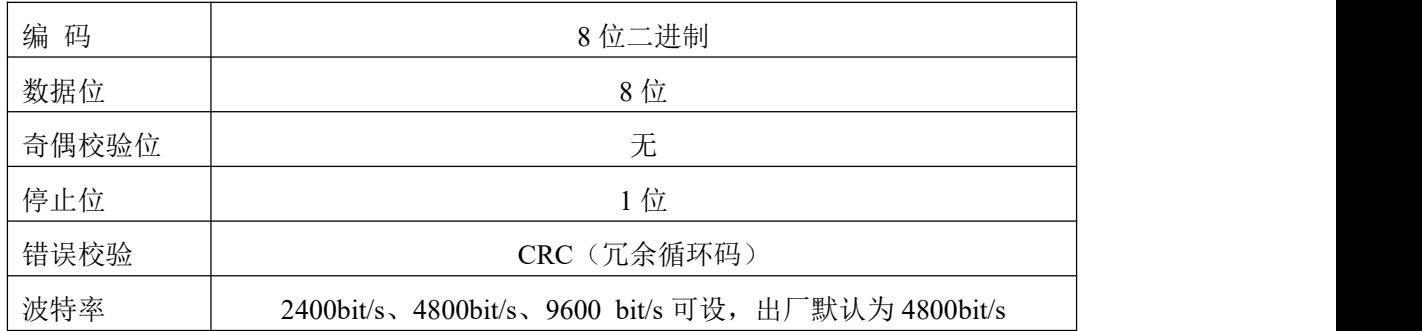

## <span id="page-7-2"></span>**4.2** 数据帧格式定义

采用 ModBus-RTU 通讯规约, 格式如下: 初始结构 ≥4 字节的时间 地址码 = 1 字节 功能码 = 1 字节 数据区 = N 字节 错误校验 = 16 位 CRC 码 结束结构 ≥4 字节的时间 地址码:为变送器的地址,在通讯网络中是唯一的(出厂默认 0x01)。

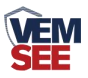

功能码: 主机所发指令功能指示,本变送器只用到功能码 0x03 (读取寄存器数 据)。

数据区: 数据区是具体通讯数据, 注意 16bits 数据高字节在前!

CRC 码:二字节的校验码。

主机问询帧结构:

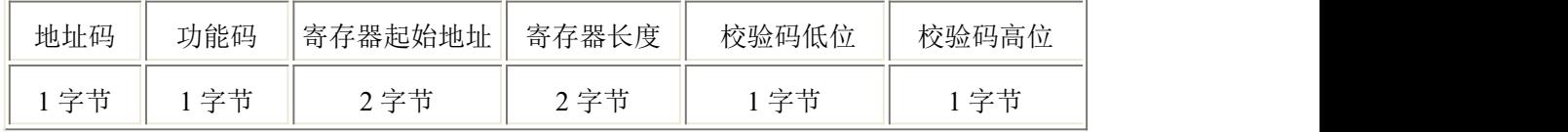

从机应答帧结构:

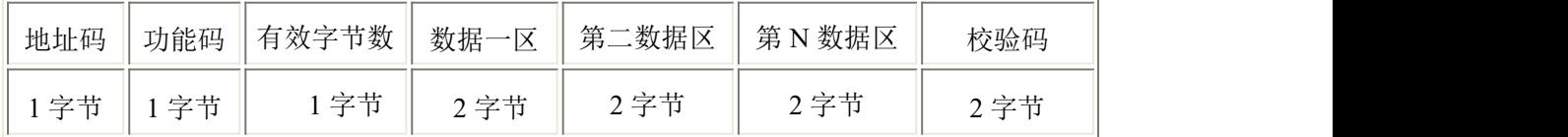

## <span id="page-8-0"></span>**4.3** 寄存器地址

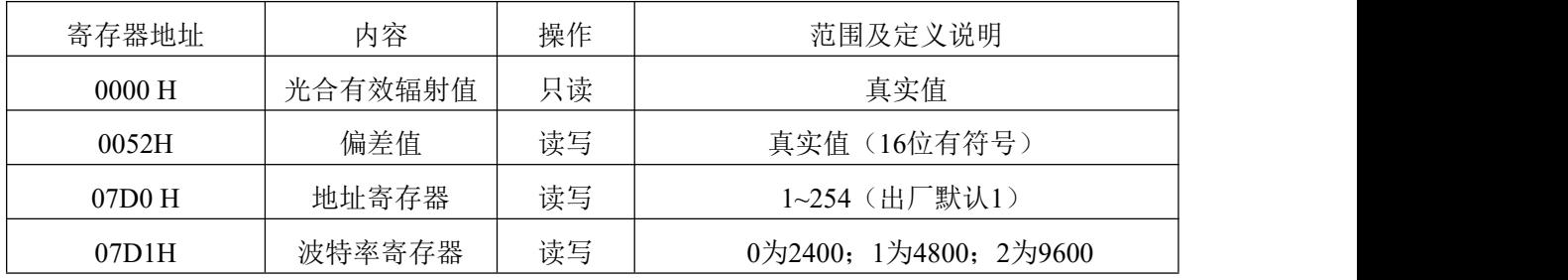

## <span id="page-8-1"></span>**4.4** 通讯协议示例以及解释

#### <span id="page-8-2"></span>**4.4.1** 读取当前光合有效辐射值

问询帧: 读取数值功能码 03/04

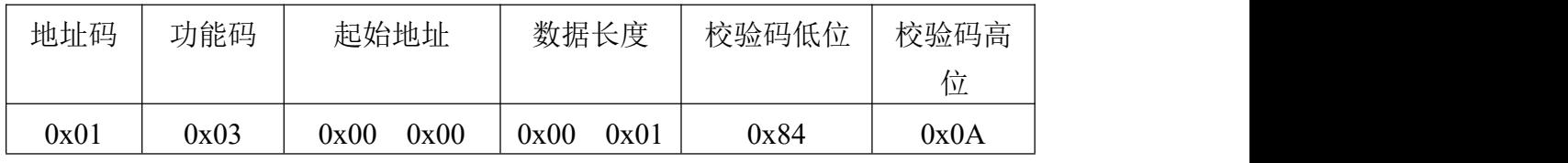

应答帧

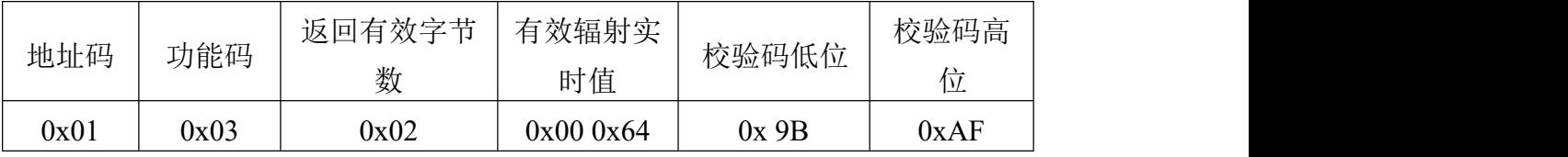

光合有效辐射值:

0064(十六进制) =100=> 光合有效辐射值=100μmol/㎡·s

#### <span id="page-8-3"></span>**4.4.2** 写入偏差值

问询帧:写入数值功能码 06/10

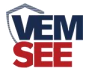

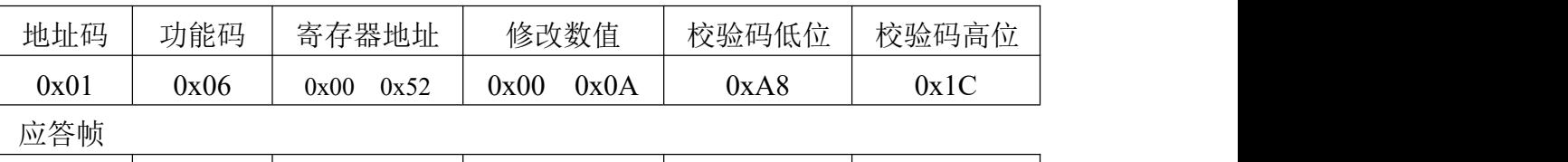

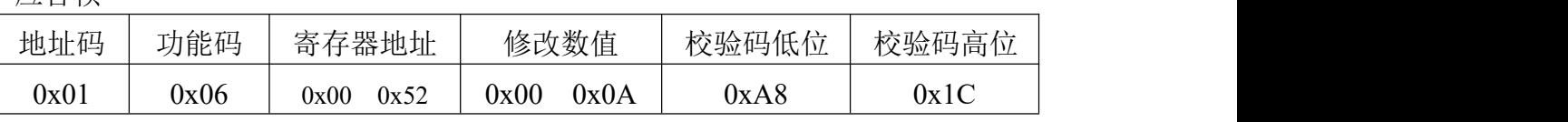

写入当前光合有效辐射偏差值

000A(16进制)=10=> 光合有效辐射偏差值=10μmol/㎡·s 偏差值为10μmol/㎡·s

#### <span id="page-9-0"></span>**4.4.3** 修改当前地址

问询帧(修改当前地址为 0x02 )

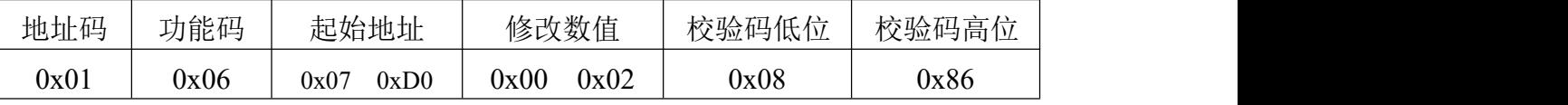

应答帧

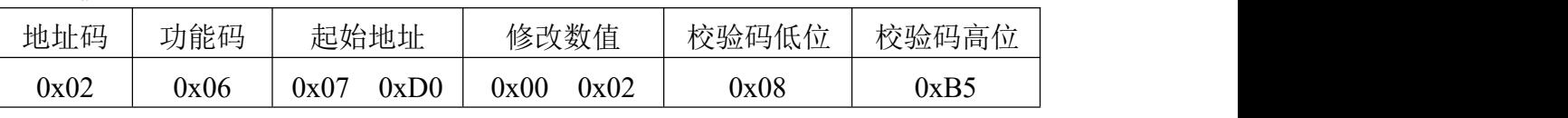

### <span id="page-9-1"></span>**4.4.4** 修改当前波特率

问询帧(假设修改波特率为 9600 )

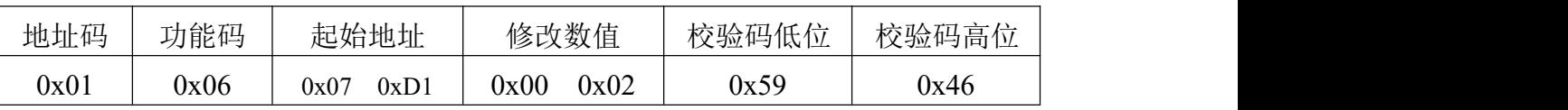

应答帧

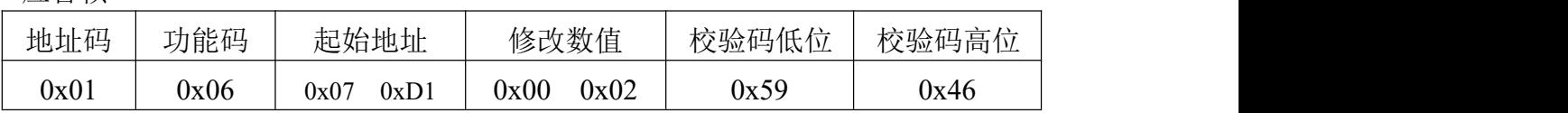

### <span id="page-9-2"></span>**4.4.5** 查询当前地址波特率

问询帧:

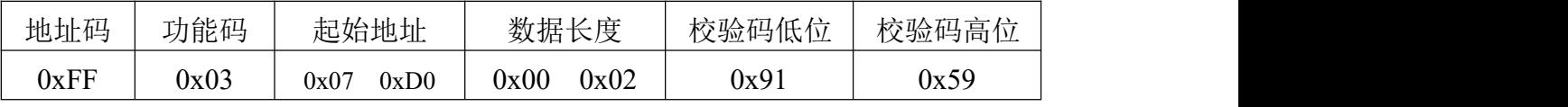

应答帧

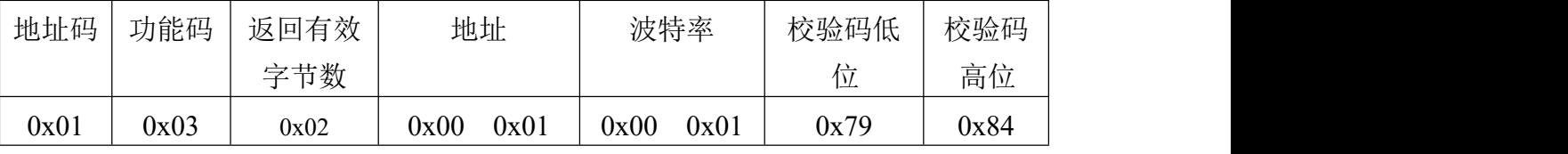

读取到的设备真实地址为 01, 波特率为 0x01, 即 4800。

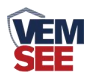

## <span id="page-10-0"></span>第 **5** 章 常见问题及解决方法

#### 注意事项:

1.客户收到产品时,请确认产品型号等

2.切勿带电接线,接线检查无误后,方可上电

3.传感器属于精密器件,使用时请不要自行拆解,以免造成产品损坏

#### 故障排除:

1. 若读取数值显示为 0,检查是否有光源,检查产品保护盖是否取下

2. 请检查 485 接线是否正确,接线是否有接反

3. 设备地址错误, 或存在地址重复的设备(出厂默认为 1)

4. 检查电源是否符合标注

#### 5. 设备损坏